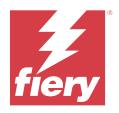

# Fiery proServer User Guide

 $\hbox{@ 2024 Fiery, LLC. The information in this publication is covered under Legal Notices for this product.}\\$ 21 April 2024

45247538

## Contents

| Introduction                                                                 | 5  |
|------------------------------------------------------------------------------|----|
| Connecting the Fiery proServer                                               | 5  |
| Connect the network and the printer to the Fiery proServer Premium           | 6  |
| Fiery proServer Premium front panel                                          | 7  |
| Fiery Quick Touch                                                            | 7  |
| Starting, shutting down, and rebooting the Fiery proServer                   | 8  |
| Change the language of the Fiery proServer                                   | 10 |
| Updating the software of the Fiery XF server                                 | 11 |
| Start the Fiery XF server                                                    | 11 |
| Change the language of the Command WorkStation                               | 11 |
| Backing up and restoring the Fiery proServer system                          | 12 |
| Fiery System Tools                                                           | 12 |
| Back up Fiery proServer system                                               | 13 |
| Restore the Fiery proServer                                                  | 13 |
| Return Fiery proServer to its factory state                                  | 14 |
| Reinstalling Fiery proServer Premium system software using the USB media kit | 15 |
| Activate the Fiery XF server license                                         | 15 |
| Managing licenses                                                            | 16 |
| Anti-virus software                                                          | 16 |
| Troubleshooting Fiery proServer                                              | 16 |
| Checking the Fiery proServer configuration                                   | 17 |
| Checking interface connections                                               | 19 |
| Troubleshooting corrupted system software                                    | 19 |
| Downloading documentation                                                    | 19 |
| Fiery XF server online help                                                  | 20 |

## Introduction

This document describes how to connect and set up your Fiery proServer and keep it in good working condition after installation.

The following topics are covered:

- Connecting the Fiery proServer
- · Hardware components, including Fiery QuickTouch
- Starting, shutting down and rebooting the Fiery proServer
- · Changing the language of Fiery proServer
- Updating the Fiery proServer software
- Starting the Fiery proServer software
- Backing up and restoring the Fiery proServer system
- Licensing the Fiery proServer software
- Using anti-virus software
- Troubleshooting
- Fiery proServer documentation and help

## Connecting the Fiery proServer

All required cables and components are provided in the Fiery proServer shipping box.

Keep the following guidelines in mind when making connections:

- Be sure to use the appropriate power cable for your regional outlet type.
- By factory default, the upper Ethernet port is configured for DHCP, which means that it can dynamically request IP addresses. Use the upper Ethernet port to connect the Fiery proServer to your company network.
- The lower Ethernet port is also configured for DHCP and can be used to connect to the inkjet printer, assuming that both the Fiery proServer and inkjet printer are on the company network.

If your printer is connected through the network, you can set up a dedicated 1 GB or 10 GB network connection depending on the Fiery proServer Premium configuration.

#### Connect the network and the printer to the Fiery proServer Premium

The Fiery proServer Premium has two network connectors on the back panel. The upper network connector is used to connect the Fiery proServer Premium to your network. The lower network connector is used to connect the Fiery proServer Premium to the printer.

The connectors on the back of the Fiery proServer Premium may look different, depending on the system.

- 1 Insert the network cable into the upper Ethernet connector on the back panel of the Fiery proServer Premium.
- 2 Insert the printer cable into the lower Ethernet connector on the back panel of the Fiery proServer Premium.

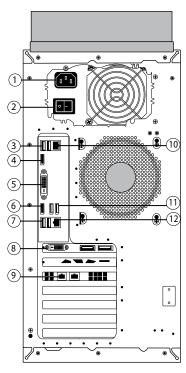

| 1 | Power connector                     | 9  | Optional 10GB network card |
|---|-------------------------------------|----|----------------------------|
| 2 | 2 Power switch                      |    | Network port (Upper RJ-45) |
|   | • I - Power On                      |    |                            |
|   | O - Power Off                       |    |                            |
| 3 | Type A USB2.0 ports (x2)            | 11 | Type A USB3.0 ports (x2)   |
| 4 | Display port (for optional monitor) | 12 | Network port (Upper RJ-45) |
| 5 | DVI port (for optional monitor)     |    |                            |
| 6 | Display port (for optional monitor) |    |                            |
| 7 | Type A USB2.0 ports (x2)            |    |                            |

| 8 | Graphics board for acceleration (Do not connect any cables on the graphics |  |
|---|----------------------------------------------------------------------------|--|
|   | board)                                                                     |  |

**Note:** If the Fiery proServer Premium has a 10 GB network card configuration, then use a Cat.7 cable. The Cat.7 cable must be connected to the printer directly.

You can now turn on your Fiery proServer.

#### Fiery proServer Premium front panel

The graphic displays the front and side panel of the Fiery proServer Premium.

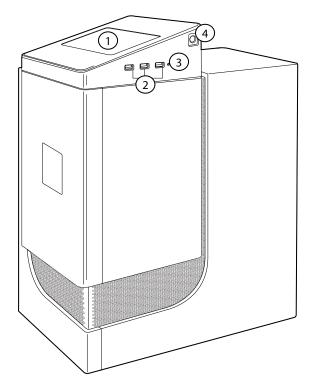

- 1 Fiery QuickTouch LCD 3 Reset button (accessible only for a service technician)
- 2 USB 3.0 ports (x3) 4 Power button

For more information on using Fiery QuickTouch, see the Setup Guide.

#### **Fiery Quick Touch**

You can use the Fiery Quick Touch LCD on the front of the Fiery proServer to shut down, reboot, or restart the Fiery proServer, or change the brightness setting of the LCD.

By default, Fiery Quick Touch displays **Idle** after startup, which indicates that no jobs are currently being processed. To display the Fiery Quick Touch main menu, press the ellipsis icon (three dots) at the top right of the display.

Observe the following precautions when using Fiery Quick Touch:

- Avoid pressing the surface of the liquid crystal display (LCD).
  - Applying pressure to the LCD causes it to change color.
- Use a soft cloth moistened with lens cleaner to clean the surface of the LCD.
  - Other solvents, such as water, may damage the LCD.
- Handle the LCD with care.

If the LCD breaks and the liquid crystal inside leaks out, avoid contact. If you do come in contact with the liquid crystal, immediately wash it off your skin with soap and water

#### Fiery Quick Touch status messages and commands

Fiery QuickTouch displays status messages and commands.

#### Status messages

Fiery QuickTouch displays the following status messages:

| Starting up                        | The Fiery proServer is starting.                        |
|------------------------------------|---------------------------------------------------------|
| Idle                               | The Fiery server is started, but is not processed jobs. |
| Busy                               | The Fiery server is processing jobs.                    |
| Fiery services are not responding. | The Fiery server is not started.                        |

#### Commands

Fiery QuickTouch has four commands. To display the commands, press the ellipsis icon (three dots) at the top right of the display. You can select a command by pressing the corresponding icon on Fiery QuickTouch.

| Shutdown system | Shuts down Fiery proServer.                                                                                                    |
|-----------------|----------------------------------------------------------------------------------------------------|
| Reboot system   | Restarts Fiery proServer.                                                                                                    |
| Restart system  | Restarts the Fiery server. The connection to Command WorkStation is automatically interrupted when you select this command.             |
| Brightness      | Enables you to adjust the brightness of the Fiery QuickTouch LCD. You can also use this command to dim the display when it is inactive. |

#### Starting, shutting down, and rebooting the Fiery proServer

This section describes how to start, shut down, and reboot the Fiery proServer when necessary.

**Note:** Always use the following procedures. Do not use the reset button on the side of the Fiery proServer to shut down or reboot the system.

#### **Start the Fiery proServer**

After installing the Fiery proServer hardware, and connecting it to the printer and network, you are ready to turn the Fiery proServer on.

- 1 Set the power switch on the back of the Fiery proServer to the On (|) position.
- **2** Power on the Fiery proServer.

Press once and release the button to power on the system. The power supply automatically senses the correct voltage.

**3** At the Admin logon on the monitor, enter the administrator password and click **Login**. You can obtain administrator password for Fiery proServer from the label affixed to the rear of the Fiery server. The administrator password is the serial number printed on the label.

Figure 1: Fiery Server Compliance Label

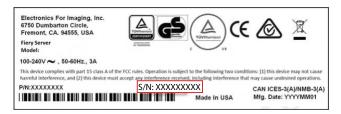

**4** Allow startup to proceed until the Fiery proServer desktop appears on the monitor, and Fiery QuickTouch displays **Idle**.

The Fiery proServer takes approximately two minutes to start up. If you are starting Fiery proServer for the first time, you are required to license the Fiery XF server as part of the installation procedure. For more information, see Activate the Fiery XF server license on page 15.

By default, the Windows taskbar is hidden.

The taskbar contains:

- Fiery Server Control, a separate application for starting and stopping the Fiery XF server, starting Fiery Command WorkStation, managing licenses, and accessing software updates and media profiles.
- Fiery System Tools, a tool for changing the language of all Fiery proServer hardware and software components, and for backing up and restoring the Fiery proServer system.
- **5** To display the Windows taskbar, do one of the following:
  - To display the taskbar momentarily, move the mouse pointer to the bottom of the screen.
  - To display the taskbar at all times, right-click the taskbar and then click **Settings**. On the Taskbar tab, set **Lock the taskbar** to on, and **Automatically hide the taskbar in desktop mode** to off.

#### Shut down the Fiery proServer

The Fiery proServer must be in an Idle state when you turn it off.

- 1 Verify that Command WorkStation is not receiving, processing, or printing any jobs.

  If the system has just finished processing, wait at least five seconds after the system reaches Idle before you proceed.
- 2 Exit Command WorkStation. On the File menu, click Exit
- **3** On the Fiery QuickTouch main menu, press **Shutdown system**. Allow the system to shut down completely.

#### Reboot the Fiery proServer

The Fiery proServer must be in an Idle state when you reboot it.

If a USB flash drive is attached to the Fiery proServer, remove it before rebooting. Otherwise, the Fiery proServer will not reboot.

- 1 Verify that Command WorkStation is not receiving, processing, or printing any files.
  If the system has just finished processing, wait at least five seconds after the system reaches Idle before you proceed.
- 2 Exit Command WorkStation. On the File menu, click Exit
- **3** On the Fiery QuickTouch main menu, press **Reboot system**. Wait for the system to reboot and the login window to appear on the monitor.
- **4** Enter the Admin password, and then press **Enter**.

You can obtain administrator password for Fiery proServer from the label affixed to the rear of the Fiery server. The administrator password is the serial number printed on the label.

## Change the language of the Fiery proServer

When you first start the Fiery proServer, after logging in, you can select the language for the system. By default, the system language is set to English. You can change the system language at any time.

Make sure Fiery proServer is started.

**Note:** The language change takes up to 15 minutes to complete. When the language change is in progress, it cannot be aborted.

The language change is applied to the operating system and keyboard, Fiery Server Control, and Command WorkStation.

Command WorkStation also has its own language setting which overrides the language setting made for the Fiery proServer. For more information, see the *Quick Start Guide*.

- **1** Do one of the following:
  - If you are starting the Fiery proServer for the first time: In the EFI Fiery proServer Configuration window, click Language Setup, and follow the on-screen instructions.
  - If you are changing the language at a later date: In the Windows taskbar, start Fiery System Tools, click **Change system language**, and follow the on-screen instructions.
- **2** Restart the Fiery proServer.

## Updating the software of the Fiery XF server

Check for software updates to make sure your software is up to date.

To update the software, the Fiery proServer must be connected to the Internet. It is essential to ensure that you have the latest version of the software installed on your computer. A notification appears at the bottom of the Fiery XF server window when a free-of-charge update is available. The notification remains until you have updated your system.

- **1** Exit the Fiery XF server and Command WorkStation.
- 2 Click the Fiery Server Control icon in the taskbar, and click Fiery Online Updater. The Updater dialog box appears.
- 3 Click Next.
  - A dialog box with a list of currently available software updates appears. It indicates which update files are available and also gives information about file size and version number.
- **4** Select the check boxes of the updates you want to install, and click **Next**.
- 5 Follow the on-screen instructions to download the updated files, and to complete installation.
- **6** Restart your computer, if prompted to do so. For more information, see *Fiery Command WorkStation Help*.

## Start the Fiery XF server

The Fiery XF server starts automatically whenever you start the Fiery proServer. If you exit the Fiery XF server for any reason, you can restart it.

- 1 Right-click Fiery Server Control, and click **Start Fiery Server**.
- **2** Right-click Fiery Server Control and select **Start Fiery Command WorkStation**, or double-click the Fiery Command WorkStation icon on the desktop.
  - In Command WorkStation, you can view information on the the status of your Software Maintenance & Support Contract (SMSA) and other software licenses in **Server Manager**, accessed from the **Server** menu. In **Server Manager**, click the Server icon, then select **License & Contract**.

## Change the language of the Command WorkStation

You can change the language of Command WorkStation to any of the supported languages.

- 1 In Job Center, click **Edit** > **Preferences**.
- 2 Click Region.
- **3** Select a language.
- 4 Click OK.
- **5** Restart Command WorkStation.

This setting does not affect the language of the operating system, the keyboard, or **Fiery Server Control**. For more information on changing the language of these Fiery proServer components, see the *Installation Guide*.

## Backing up and restoring the Fiery proServer system

A Fiery proServer system backup enables you to restore the Fiery proServer to an earlier state in case of a problem, without having to return it to its factory settings.

You can use Fiery System Tools for backing up and restoring system software. If necessary, you can reinstall system software from the USB media provided in the media pack.

#### **Fiery System Tools**

Fiery System Tools provides tools to manage the Fiery proServer system.

Fiery System Tools has the following menus:

| Command                                    | Description                                                                                                    |
|--------------------------------------------|----------------------------------------------------------------------------------------------------|
| Back up your system                        | Saves a backup of the hard disk drive to a data storage medium, such as a USB drive, an external hard disk, or a network location. You can also create a backup in a subfolder of the local hard disk.                                                                                                    |
| View backup history                        | Displays the date and time of created backups.                                                                                                    |
| Restore system from a previous backup      | Deletes all the data on the hard disk drives, and returns the Fiery proServer to an earlier state from a backup.                                                                                                    |
| Restore to factory defaults                | Reinstalls the Fiery proServer from a hidden partition on the hard disk drive. This operation causes all system data to be lost.                                                                                                    |
| Restore a backup made on a previous system | Restores an existing backup to a new Fiery proServer.                                                                                                    |
| Create system recovery media               | Saves a bootable copy of the system's recovery partition to a data storage medium, such as a USB drive, or an external hard disk. You can use a system recovery to return a Fiery proServer to an earlier state—for example, after the hard disk has been replaced but no backup is available, or the backup exists as a network fileshare. |

| Command                             | Description                                                                                                    |
|-------------------------------------|----------------------------------------------------------------------------------------------------|
| Change system language              | Changes the language of the operating system and keyboard, Fiery Server Control, and Command WorkStation.                             |
| Create network fileshare setup file | Allows you to set up a shared network folder with access credentials for backup and restore purposes.                                 |
| Set up e-mail notification          | Allows you to receive an e-mail notification when the installation, backup, or restore is complete, which can take more than an hour. |

#### **Back up Fiery proServer system**

It is recommended that you careate a backup when you have set up the Fiery proServer system, and then back up approximately every three months.

- 1 In the Windows taskbar, start Fiery System Tools.
- 2 Click Back up your system.
- **3** Select one of the following backup destinations:
  - USB flash drive
  - External HDD
  - Network share
  - Subfolder of the local hard disk

#### Note:

The data storage medium must have a minimum of 16 GB storage space (32 GB is recommended), have no more than one partition, and be formatted to NTFS.

- 4 Select Include Fiery job files in backup (optional).
  - Be aware that job files can be backed up, but not the output files that reside in the **Export** folder due to their size.
- **5** If your system backup file will be created on a USB flash drive or an external HDD, plug the device into a USB port on the Fiery proServer.
- 6 Click Next.
- 7 Click Restart.

The backup process is complete when the system returns to Windows.

#### **Restore the Fiery proServer**

The Fiery proServer system is restored with all the settings, including system environments, that were current at the time the backup was created.

Any settings made after the backup was created are lost. The restore procedure may take up to one hour, depending on the backup medium used and the volume of job data.

- 1 Make sure that the system backup file is accessible from one of the following locations:
  - · USB flash drive
  - External HDD
  - · Network share
  - · Subfolder of the local hard disk
- **2** If your system backup file is stored on a USB flash drive or an external HDD, plug the device into a USB port on the Fiery proServer.
- 3 In the Windows taskbar, start Fiery System Tools.
- 4 Click Restore system from a previous backup.
- 5 Select the backup to restore and click Next.
  If you created a backup in a network share, click Search Network. Type the network location and logon information, and then click OK to log on to the server. Then, select the backup that you want to restore.
- **6** Click **Continue** to confirm that you want to erase all the data on the hard disk drive.
- 7 Continue to follow the on-screen instructions. At the end of the procedure, Windows starts automatically. You do not need to reactivate the license if the Fiery server was already licensed before the backup.

#### Return Fiery proServer to its factory state

You need to return the Fiery proServer to its factory state, for example, if the default password has been changed and the new password has been misplaced. The Fiery server license and all your Command WorkStation settings, including system environments, are deleted from the hard disk drives.

Before you begin, make a note of your License Activation Code and deactivate the license. If you do not deactivate the license, you will not be able to reactivate it after you have reinstalled the system software. For more information on how to deactivate the license, see the *Fiery Command WorkStation Help*.

All Fiery proServers are shipped with a Fiery System Tools icon preinstalled on the taskbar. This tool provides a method to back up and restore system settings, or to return your system to its factory state.

If you have a Fiery proServer Premium, you can reinstall the system software through Fiery System Tools. For more information, see Reinstalling Fiery proServer Premium system software using the USB media kit on page 15.

- 1 In the Windows taskbar, start Fiery System Tools.
- 2 Click Restore to factory defaults.
- **3** Click **Restart** to confirm that you want to erase all the data on the hard disk drive and to start the restore procedure.

At the end of the procedure, Windows starts automatically. You must now select the system language and activate the Fiery server license. For more information, see the *Installation Guide*.

#### Reinstalling Fiery proServer Premium system software using the USB media kit

You can reinstall the system software using the USB media kit.

Before you begin, make a note of your License Activation Code and deactivate the license. If you do not deactivate the license, you will not be able to reactivate it after you have reinstalled the system software. For more information on how to deactivate the license, see the *Fiery Command WorkStation Help*.

The steps described below are for the Fiery proServer Premium. You need to attach the USB flash drive provided in the USB media kit to one of the USB 3.0 ports. Reinstalling the Fiery proServer Premium system software can take up to one hour.

**Note:** The administrator password will be reset to serial number after you reinstall the system software. The serial number can be obtained from the label affixed to the rear of the Fiery server. The administrator password is the serial number printed on the label.

- **1** Do one of the following:
  - If the Fiery proServer Premium is running, exit Command WorkStation. Attach the USB flash drive provided in the USB media kit to one of the USB 3.0 port and reboot the Fiery proServer Premium.
  - If the Fiery proServer Premium is frozen or unresponsive, hold down the power button on the front panel until the system powers off. Attach the USB flash drive provided in the USB media kit to one of the USB 3.0 port and press the power button once to power on the system.

Wait for the system to boot from the USB flash drive. This takes a few minutes.

- 2 Select a language from the drop-down list box.
  This is the language used to lead you through the installation procedure.
- **3** When asked what you want to do, click **New Installation**.
- 4 Click **Continue** to confirm that you want to erase all the data on the hard disk drive.
- **5** Continue to follow the on-screen instructions.

At the end of the procedure, Windows starts automatically. You must now select the system language and activate the Fiery server license. For more information, see the *Installation Guide*.

## Activate the Fiery XF server license

Fiery proServer is shipped with the Fiery XF server and Command WorkStation pre-installed. Before you can connect to the Fiery XF server, you must activate the license.

- Make sure Fiery proServer is started.
- Make sure you have your License Activation Code (LAC), which is shipped with your Fiery proServer. The LAC
  is required to activate the software. Store your LAC so that it is available for future reference, in case of
  deactivation. Select and copy it after or during activation and then paste it into a text document, store that on a
  network drectory, or on a USB flash drive.
- In the Fiery proServer Configuration window, click Activate software, and follow the on-screen instructions.

You can manage your licenses after setup in Fiery Server Control. For more information on how to display the contents of an activated license, deactivate a license, or reactivate it on a different Fiery server, see the *Fiery Command WorkStation Help*.

#### **Managing licenses**

You can activate or deactivate a product or a product option for this Fiery server at any time.

Make sure you have your License Activation Code (LAC) handy. At the time of first activation, be sure to store your LAC so that it is available for future reference, in case of deactivation. Select and copy it after or during activation and then paste it into a text document, store that on a network drectory, or on a USB flash drive.

- 1 In the taskbar: Right-click Fiery Server Control, and click Manage Licenses.
  - The License Activation window opens.
- **2** Do one of the following:
  - To activate a product or a product option for this Fiery server: Click **Activate**.
  - To deactivate a product or product option: Click **Deactivate**.

#### Note:

You can activate a deactivated license on a different Fiery server. Make a note of the LAC before you deactivate the license. If you forget, the LAC is also recorded on the **History** tab of the **License Activation** window.

- **3** Follow the on-screen instructions.
- **4** Restart the Fiery server.

Now watch the video here.

You can display the contents of an activated license, by expanding the license name in the **Product/Option** column.

#### Anti-virus software

The Fiery proServer does not come with anti-virus software preinstalled. In production environments in which files are regularly exchanged with customers, it is strongly recommended that you install an anti-virus program of your choice.

When you install anti-virus software, make sure that you do not block network ports that are needed for specific features of Command WorkStation. For more information, see the *Installation Guide*.

## Troubleshooting Fiery proServer

If your Fiery proServer is not working as intended, check that it is installed and connected correctly. This documentation provides solutions for common configuration and network problems that can occur.

If verifying the Fiery proServer configuration and connections does not help, the problem may be caused by corrupted system software. In this case, restore the Fiery proServer system to an earlier state. For more information, see Return Fiery proServer to its factory state on page 14.

If you encounter problems while working with Fiery proServer or Command WorkStation, visit Fiery Communities at <a href="https://communities.fiery.com">https://communities.fiery.com</a>. Fiery Communities is there to help you find solutions, share ideas and discuss products with Fiery's global community of experts.

#### **Checking the Fiery proServer configuration**

This section describes the quick checks that you can do to make sure that the problem is not caused by an incorrect Fiery proServer configuration.

#### Does the Fiery proServer start up normally?

Beeping sounds during startup can indicate a problem with the memory.

If you hear 4 beeps, followed by 3 beeps, followed by 1 beep, followed by 2 beeps, contact your authorized service/support center.

#### Is the Fiery XF server running?

The Fiery Server Control icon is located in the Windows taskbar. It displays a white arrow on a green background when the Fiery XF server is running.

If Fiery Server Control displays a white box on a red background, it means that the server is not running. In this case, try the following:.

- You may have not activated the license correctly. A dialog box should appear asking you to enter your LAC.
- Verify that no unauthorized software is installed on the Fiery proServer.

Third-party applications are not supported and can cause system problems. Although anti-virus software is permitted on the Fiery proServer, you should run virus scans only when the Fiery proServer is in **Idle** mode (not processing or printing any jobs).

#### Is the connection to the printer correctly configured?

Test the connection by sending test jobs to the printer.

Try the following:

- Load a test job in Command WorkStation and send it to the printer.
- Restart the printer.

If the problem persists, you may need to test and service the printer. For more information, see the documentation that accompanies the printer.

- Verify that the problem is not caused by a particular print job or application.
  - Try printing a different job from Command WorkStation.
  - Try printing a job from a different application.

#### Is the network functioning?

There may be problem with the network, or the Fiery proServer may not be properly connected to the network. Verify the following:

- The Fiery proServer appears in the list of computers on the network.
  - If the Fiery proServer does not appear in the list of computers on the network, another device on the network may have been assigned the same Ethernet hardware address.
- The Fiery proServer DHCP setting matches the DHCP setting of the network.

If DHCP error messages appear on the monitor, the Fiery proServer may be searching for a non-existent DHCP server. DHCP is enabled by default on the Fiery proServer, but the customer's network may not be using DHCP. In this case, you need to configure a static IP address for the Fiery proServer. For more information on network bridging, see the *Installation Guide*.

If the problem persists, check the interface connections. For more information, see Checking interface connections on page 19.

#### Is the setting for showing hidden files selected?

You must be able to access some files in the ProgramData folder for certain troubleshooting purposes.

- 1 Open **Control Panel** and set it to view by small icons.
- **2** Click **File Explorer Options**, and then click the **View** tab.
- 3 Under Advanced settings, select Files and Folders > Hidden files and folders, and click Show hidden files, folders, and drives.
- 4 Clear Hide extensions for known file types.
- **5** Click **OK** to confirm the changes.

#### Is the JobFolder folder shared?

The JobFolder folder must be shared to allow access to hot folders.

- 1 Right-click the JobFolder, and click Properties.
  The JobFolder resides at C:\ProgramData\EFI\EFI XF\Server.
- **2** On the **Sharing** tab, click **Advanced Sharing**.
- **3** Select **Share this folder**, and click **Permissions**.
- 4 Select Everyone, and set the permission level to Read and change. Then, click Apply.
- **5** Click **OK** to confirm the changes, and close all windows.

#### Is the Output or Export folder shared?

The Output and Export folders must be shared so that the printer has access to pull print files from the Fiery proServer.

Which folder is used depends on the printer you have configured. Many EFI printers create print files in the Export folder, whereas the printers of most other manufacturers create print files in the Export folder.

- 1 Right-click the folder and click Properties.
  Depending on your model of Fiery proServer, the folder is located either on the D:\ or E:\ drive.
- **2** On the **Sharing** tab, click **Advanced Sharing**.
- **3** Select **Share this folder**, and click **Permissions**.
- 4 Select Everyone, and set the permission level to Read and change. Then, click Apply.
- **5** Click **OK** to confirm the changes, and close all windows.

#### **Checking interface connections**

You can perform some quick checks to make sure that the problem is not caused by a loose connection at the back of the Fiery proServer.

Verify the following:

- All components and interface cables to the system are securely plugged into the correct ports on the back of the Fiery proServer. After verifying the connections, reboot the Fiery proServer.
  - For an illustration of the correct ports and connections at the back of the Fiery proServer, see the *Installation Guide*.
- The power cable is plugged into the power outlet, and the Fiery proServer is powered on.
  - For more information, see the *Installation Guide*. If the Fiery proServer does not start, try replacing the power cable with a new or tested cable.
- The upper LED next to the network port is on or blinking to indicate network activity.
  - If the upper LED is off, verify that the network cable is properly connected to the correct network port on the Fiery proServer and to the network device on the network. If the problem persists, try replacing the network cable with a new or tested cable.

## Troubleshooting corrupted system software

If verifying the Fiery proServer configuration and connections do not correct the problem, the problem may be caused by corrupted system software.

To remedy the problem, restore the Fiery proServer system to an earlier state. See Return Fiery proServer to its factory state on page 14.

## Downloading documentation

You can access and download all Fiery proServer documentation at any time.

The Fiery proServer documentation consists of the following components:

- The Installation Guide (this document) describes how to install and connect the Fiery proServer and activate the license
  - It is provided as a printed copy in multiple languages in the accessory box and also online.
- The *Setup Guide* describes how to configure Command WorkStation and keep your Fiery proServer in good working condition.
  - It is provided online in multiple languages.
- The *Quick Start Guide* is a step-by-step guide on how to use Command WorkStation in your daily work with your EFI inkjet printer.
  - It is provided as a printed copy in the accessory box (English only), and is also available online in multiple languages.
- The *Upgrade Guide* describes how to upgrade from an earlier version of the software.
  - It is provided online in multiple languages.
- 1 Double-click the Adobe icon on the Fiery proServer desktop to open the Adobe website and download Adobe Reader.
  - You need Adobe Reader in order to access the Fiery proServer documentation, which is provided in PDF format.
- **2** Open the web browser of your choice, and go to help.fiery.com.
- **3** Click the links for your product version and language, and download the latest documentation.

#### Fiery XF server online help

The Fiery XF server includes a comprehensive help system.

• The application help provides detailed information on how to set up and use each feature of the software. In Command WorkStation, select **Help** in the **Help** menu.